# E 情報を見る

 $E-1$ 

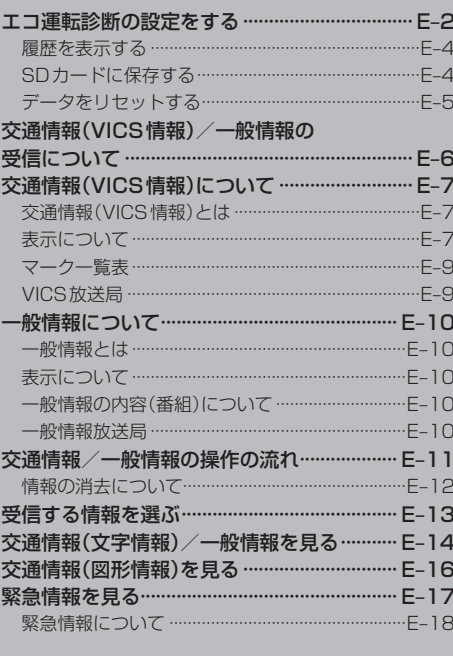

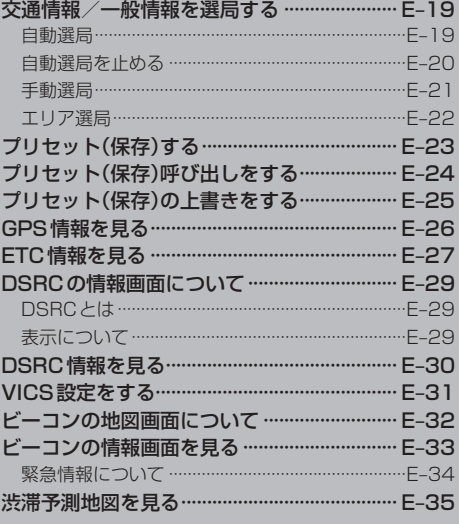

# **E–2 エコ運転診断の設定をする**

ドライビングスタイルが環境にやさしく無駄の少ない運転(エコ運転)ができているか評価してその情 報を確認することができます。診断結果を参考にゲーム感覚でエコ運転を身につけることができます。

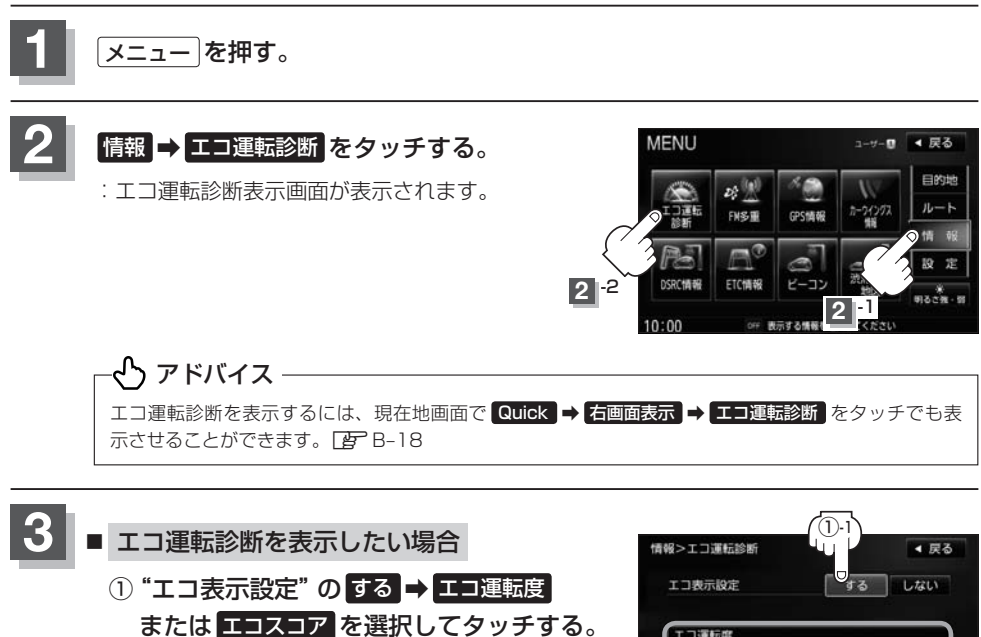

:エコ運転度画面またはエコスコア画面を表示します。

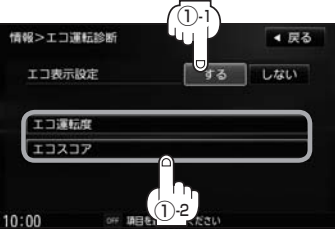

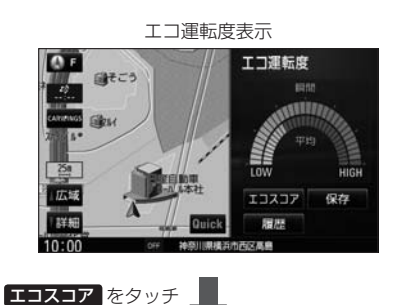

#### 【エコ運転度画面】

あなたのエコ運転度をチェックできます。 エコ運転度は車の速度・加速度などから計算されます。 エコ運転度をバーの伸び縮みで表示します。 エコな運転であるほど、メーターがHIGHに伸びます。 エコ運転度メーターを参考にして運転することで、エ コ運転の向上が期待できます。

- "瞬間"……瞬間のエコ運転度を示します。
- "平均"……リセットしてから次にリセットするまでの 平均エコ運転度を示します。

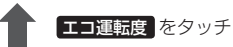

エコスコア表示

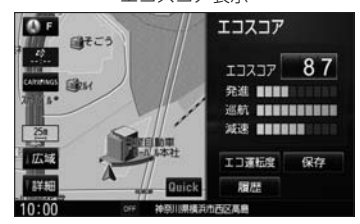

【エコスコア画面】

走行シーン別に、エコ運転度を確認できます。 「発進」「巡航」「減速」シーン別評価は、バーの長さで表 現されます。

走行全体の評価は、100点満点のエコスコアで表現さ れます。

※エコスコアはリセットしてから次にリセットするま での運転を評価します。

#### エコ運転のコツ

エコ運転ができると、エコスコアも良くなります。

- 発進…ふんわりアクセルでやさしい発進を心がけま しょう。最初の5秒で時速20 kmが目安です。
- 巡航…加減速の少ない運転を心がけましょう。車間距 離に余裕をもって、速度にムラのない走行をし ましょう。
- 減速…停止位置が分かったら、早めにアクセルから足 を離して、エンジンブレーキを利用して減速し ましょう。

**情 報**

●エコ運転診断を参考にして運転する場合は、ナビ画面を注視せず、安全に十分注意して運転してください。 ●急な坂道など走行環境によりエコ運転度また、エコスコアが低く計算される場合がありますので、ご 了承ください。 よう アドバイス

●エコ運転度またはエコスコアのリヤットについては「Aコ「(データをリセットする)」E–5をご覧く ださい。

#### ■ エコ運転診断の表示を止める場合

### ①"エコ表示設定"の しない をタッチする。

:エコ運転度画面またはエコスコア画面の表示を止 めます。

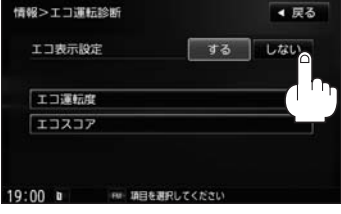

現在地画面で Quick → エコ運転診断 → しない をタッチでも、エコ運転診断の表示を止めること ができます。**PB-18** い アドバイス

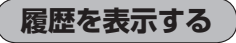

今までのエコ運転診断の履歴を見ることができます。

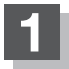

**1** エコ運転度画面またはエコスコア画面を表示している状態で、 履歴 をタッチする。

:平均エコ運転度履歴画面またはエコスコア履歴画面が表示されます。

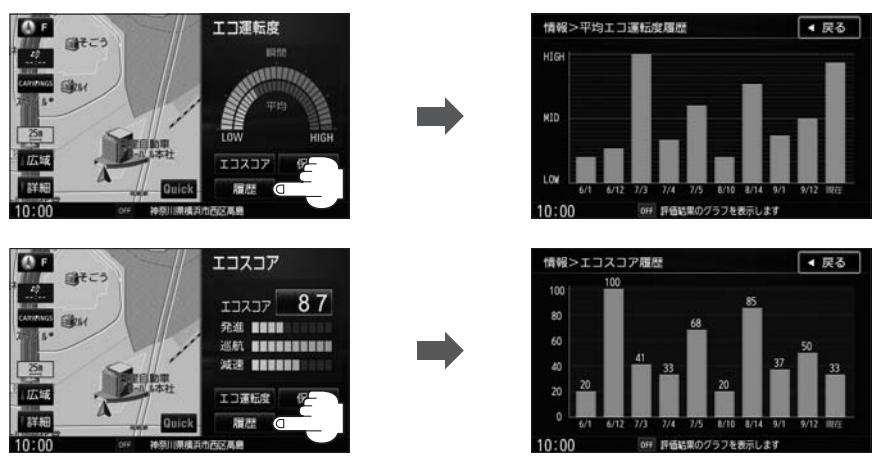

※現在のエコ運転診断の履歴は、オレンジで表示されます。

# **SDカードに保存する**

エコ運転度および、エコスコアをリセットする際に、E1Grand Prixに参加するためのデータを、 SDカードへ保存することができます。

### 【E1Grand Prixのご案内】

E1Grand Prix (http://e1gp.jp)

E1Grand Prixとは、燃費やスコアを競いながら、お客様のクルマをエコカーにしていくプロジェク トです。登録は無料、Webからすぐにエントリーできます。

他のドライバーと競争しながら、楽しくエコ運転を続けることができます。

※E1 Grand Prixに関するお問い合わせは、E1 Grand Prix運営事務局(http://e1gp.jp/e1gp/ cgi/FaqEtc.cgi)へお願いします。

※あらかじめSDカードを挿入しておいてください。LAF「SDカードを入れる/取り出す」B-6 ※SDカードで音楽再生中は保存できません。

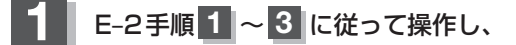

エコ運転度画面またはエコスコア画面で  保存 をタッチする。

:メッセージが表示されます。

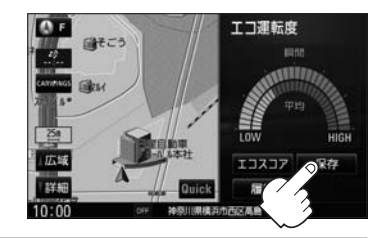

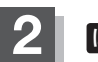

2 | はい をタッチする。

:SDカードへデータを保存し、本機内のデータがリ セットされます。

いつ アドバイス 一

いいえ をタッチするとSDカードへの保存は止めて、リセッ トのみをすることができます。

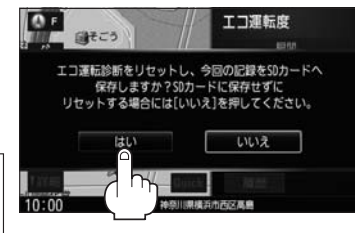

# **データをリセットする**

SDカードへの保存は行なわず、リセットのみをすることができます。 ※SDカード未挿入時の操作方法です。

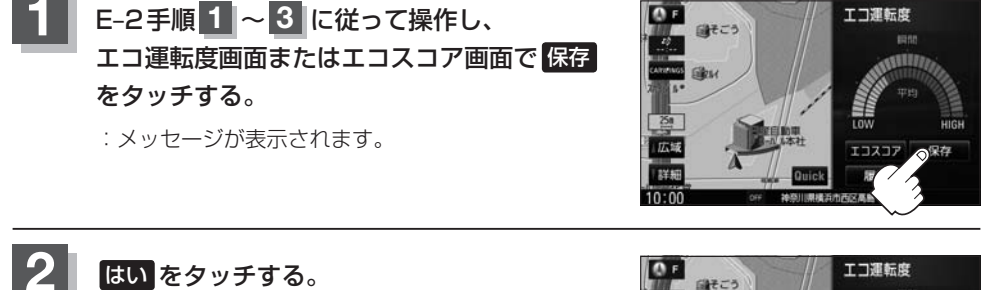

:本機内のデータがリセットされます。

いいえ をタッチすると、リセットを中止することができま -ላ アドバイス –

す。

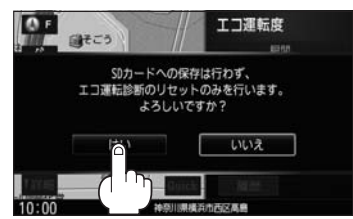

**情 報**

# **E–6 交通情報(VICS情報)/一般情報の受信について**

#### ●雷波が強くなければ、これらの情報は受信できません。 従って、受信できるエリアも、音声放送に比べ、かなり狭い範囲に限られます。

VICS情報、一般情報は、デジタルデータにされ、FMラジオ放送局の電波の一部を使って送られ てきます。デジタルデータは、正確に受信する必要があるため、電波が強い場所でなければ、受 信できません。従って、お手持ちのラジオで、FMラジオ放送局から送られてくる音声放送が聞け たとしても、その放送局から送られてくるVICS情報、一般情報は受信できない場合があります。 VICS情報、一般情報が受信できるエリアの目安は、音声放送が受信できる限界の距離の約半分の 距離です。

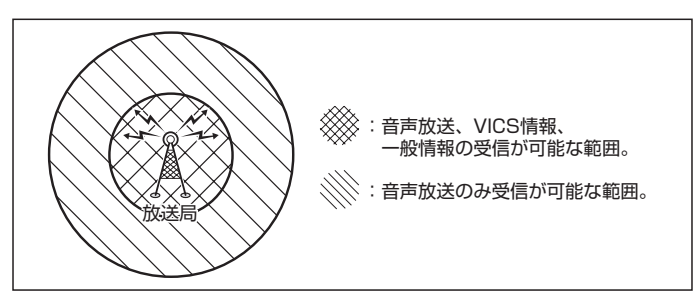

●放送局からの距離は、受信可能範囲であっても、山、ビルなどの障害物によって電波がさえぎられ、 受信できない場合があります。

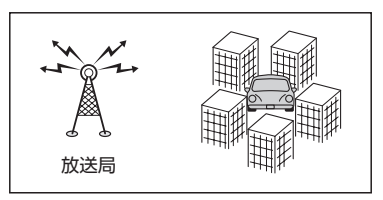

●全てのFMラジオ放送局でVICS情報、一般情報を放送しているわけではありません。情報を放送 している放送局については、「AF 「 VICS放送局 」」E-9 / 「 一般情報放送局 」 E-10をご覧ください。

# **交通情報(VICS情報)について E–7**

FM多重放送局の中には、VICSセンターから提供されるVICS情報(レベル1〜レベル3)を放送して いる局\*があります。本書および画面表示では、このVICS情報を"交通情報"とも呼んでいます。 \*本書では交通情報を放送しているFM多重放送局を"VICS放送局"と呼んでいます。 **FEP 「(VICSの概要)| I–28** 

## **表示について**

交通情報の表示には、3種類(レベル1、レベル2、レベル3)があります。 ※表示形式は、放送局によって異なる場合があります。

### レベル1(文字)表示

※表示内容は更新(変更)される場合があります。

#### ①ヘッダー文 VICS放送局名、ページ、情報提供時刻などを表示します。

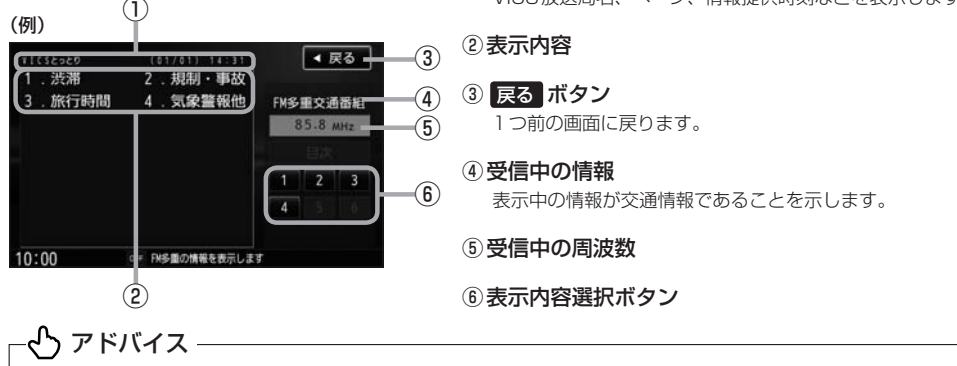

各ページは、ヘッダー文(1行)と表示内容(全角:15文字×2行の30文字まで。半角:31文字×2行の62文 字まで)で構成されています。

### レベル2(簡易図形)表示

#### ①ヘッダー文

VICS放送局名、ページ、情報提供時刻などを表示します。

 $\bigcap$ (例1) **EXE CHECKER** ③ 鳥取市エリア ④ FM多重交通番組  $85.8<sub>M</sub>$ ⑤ 日次 ⑥  $10:00$ ② ⑦

#### ②渋滞情報

赤色:渋滞 橙色:混雑 ※渋滞方向を矢印で表示します。

#### ③ 戻る ボタン

1つ前の画面に戻ります。

### (4) 受信中の情報

表示中の情報が交通情報であることを示します。

- ⑤受信中の周波数
- ⑥ 目次 ボタン 目次画面に戻ります。

#### ⑦ ■ / ■ ボタン(ページ戻し/送り) ※2ページ以上ページがある場合に表示されます。暗い 項目は、選べません。

# **E–8 交通情報(VICS情報)について**

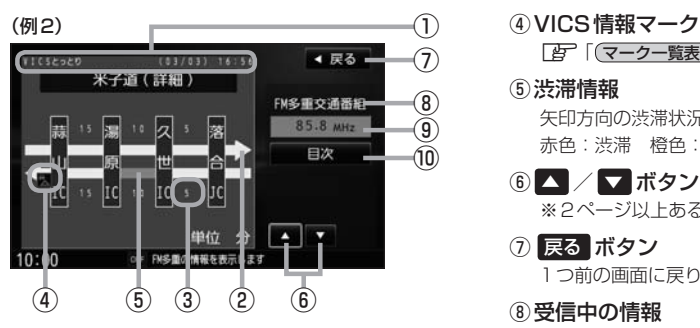

#### ①ヘッダー文

VICS放送局名、ページ、情報提供時刻などを表示します。

- ② 高速・有料道路がこの先もつづくことを示します。 この先の情報提供がない場合は、灰色です。
- ③矢印方向の次の地点までの所要時間(5分単位) この例の場合は、落合ICから久世ICまで、約5分か かることを示しています。

#### レベル3(地図)表示

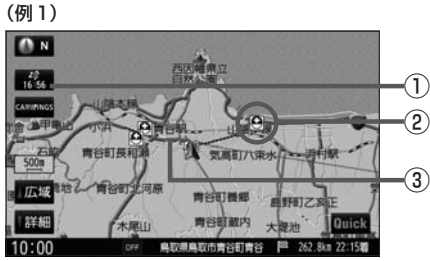

#### (例2)

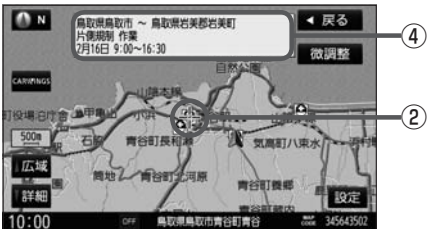

### アドバイス

- ●縮尺によってはレベル3表示できません。
- ●レベル3表示の情報提供時刻は、レベル1やレベル2表示の情報提供時刻と一致しない場合があります。
- ●情報提供時刻が表示されている時("−−:−−"表示ではないとき)に、レベル3が表示できます。
- ●受信状況によっては、3種類(レベル1〜レベル3)の情報を全て表示することはできない場合があります。
- プローブ交通情報は、カーウイングス情報センターに送信されたカーウイングス会員の走行データ(プローブ情 報)を利用した交通情報です。渋滞情報取得や最速ルート探索などでカーウイングス情報センターから最新の交 通情報を取得したときに表示されます。本機の走行データの送信(プローブ情報)を設定することができます。 z「プローブ情報を設定する」G–37
- **「マークー覧表)|E–9**
- ⑤渋滞情報 矢印方向の渋滞状況を示します。 赤色:渋滞 橙色:混雑
- 6 △ / ▼ ボタン(ページ戻し/送り) ※2ページ以上ある場合に表示されます。
- ⑦ 戻る ボタン 1つ前の画面に戻ります。
- ⑧受信中の情報 表示中の情報が交通情報であることを示します。
- ⑨受信中の周波数
- ⑩ 目次 ボタン 目次画面に戻ります。

## いっ アドバイス ―

渋滞情報は、渋滞や混雑がない場合、または情報が 不明な場合は表示されません。

#### ① VICSタイムスタンプ ボタン

- 交通情報の提供時刻を表示します。 ※表示可能なレベル3情報がないときは"−−: を表示します。
	- ※一般情報を受信する設定になっている場合は、表示さ れません。
- ●ルート案内中にタッチすると、渋滞/規制を確認するこ とができます。

<sup>z</sup>「渋滞地点を確認する」D–21

②VICS情報マーク

**【 字 「 (マークー覧表) | F–9** 

③渋滞情報

赤色:渋滞 橙色:混雑 緑色:渋滞なし 黄色:規制 ※渋滞の方向を矢印で表示します。

▲–––:交通情報

#### ④マーク詳細情報

VICS情報マークにカーソル(--)をあわせると、マーク 詳細情報が表示されます。

②

**マーク一覧表**

交通情報によっては、下記のマークが表示されます。 ※下記マークは一例です。

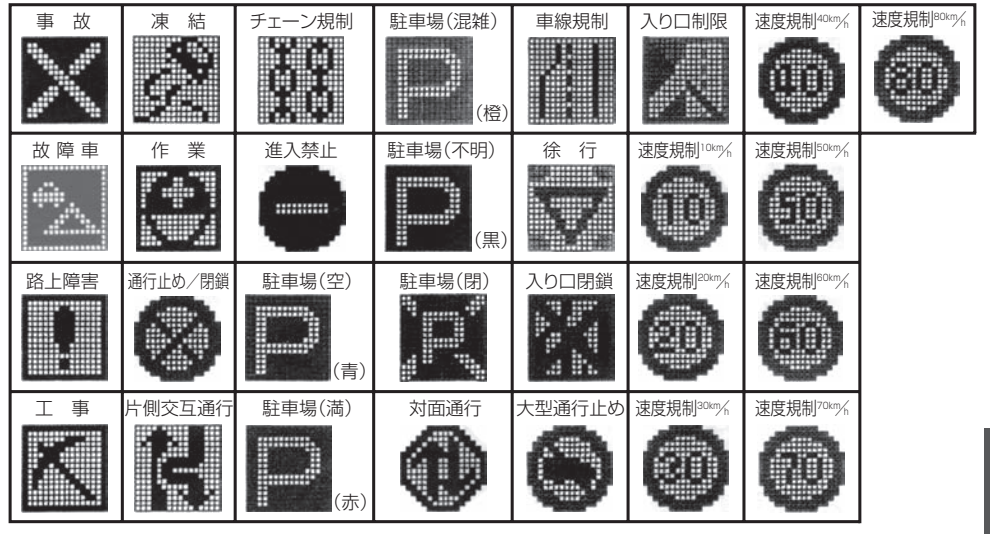

## **VICS放送局**

●平成24年3月1日現在、開局されている放送局は次のとおりです。

VICS旭川(85.8 MHz)、VICS札幌(85.2 MHz)、VICS函館(87.0 MHz)、VICS北見(86.0 MHz)、 VICS仙台(82.5 MHz)、VICS福島(85.3 MHz)、VICS前橋(81.6 MHz)、VICSさいたま(85.1 MHz)、 VICS宇都宮(80.3 MHz)、VICS水戸(83.2 MHz)、VICS東京(82.5 MHz)、VICS千葉(80.7 MHz)、 VICS横浜(81.9 MHz)、VICS長野(84.0 MHz)、VICS新潟(82.3 MHz)、VICS甲府(85.6 MHz)、 VICS静岡(88.8 MHz)、VICS金沢(82.2 MHz)、VICS名古屋(82.5 MHz)、VICS岐阜(83.6 MHz)、 VICS津(81.8 MHz)、VICS大 津(84.0 MHz)、VICS奈 良(87.4 MHz)、VICS京 都(82.8 MHz)、 VICS大阪(88.1 MHz)、VICS和歌山(84.7 MHz)、VICS神戸(86.5 MHz)、VICS岡山(88.7 MHz)、 VICS広島(88.3 MHz)、VICS山口(85.3 MHz)、VICS高松(86.0 MHz)、VICS松山(87.7 MHz)、 VICS徳島(83.4 MHz)、VICS福岡(84.8 MHz)、VICS大分(88.9 MHz)、VICS熊本(85.4 MHz)、 VICS宮崎(86.2 MHz)、VICS高知(87.5 MHz)、VICS佐賀(81.6 MHz)、VICS長崎(84.5 MHz)、 VICS鹿児島(85.6 MHz)、VICS沖縄(88.1 MHz)、VICS福井(83.4 MHz)、VICS富山(81.5 MHz)、 VICS山形(82.1 MHz)、VICS秋田(86.7 MHz)、VICS青森(86.0 MHz)、VICS松江(84.5 MHz)、 VICS鳥取(85.8 MHz)、VICS盛岡(83.1 MHz)、VICS釧路(88.5 MHz) ※交通情報は、NHK−FM放送局の電波の一部を使用して放送されています。

上記の周波数は親局のものです。これら親局の中継局でも、交通情報を受信できます。

# アドバイス

- ●VICSのサービスエリア外の地域やトンネルの中など電波の届きにくい場所、電波状況の悪い場合などは、交通 情報の受信が困難になったり、情報がそろうのに時間がかかることがあります。
- ●VICS放送局の情報提供時間は、24時間です。ただし、メンテナンス作業のために午前1時〜午前5時までは 放送を休止する場合がありますので、この間は、交通情報は受信できません。

# **E–10 一般情報について**

### **一般情報とは**

FM多重放送局の中には、各放送局が製作した文字情報(レベル1)を放送している局\*があります。 本書および画面表示では、この文字情報を"一般情報"と呼んでいます。 \*本書では一般情報を放送しているFM多重放送局を"一般情報放送局"と呼んでいます。

**表示について** ①ヘッダー文 放送局名、番組名、ページなどを表示します。  $\bigcap$ (目次画面の例) ②表示内容  $F = 316997$ **EXEC**  $\mathbf{G}$ 1142117.00 ③ 戻る ボタン ニュースメニュ ④ FM多重一般番組 1つ前の画面に戻ります。 78.8 ми-⑤ (4) 受信中の情報 表示中の情報が一般情報であることを示します。 ⑥ ⑤受信中の周波数 ⑦ ⑥表示内容選択ボタン  $10:00$ FM多重の情報を表示します ⑦ ▼ / ■ ボタン ② 画面送り/戻しをします。

### いつ アドバイス

各ページは、ヘッダー文(1行)と表示内容(全角:15文字×2行の30文字まで。半角:31文字×2行の62文字まで) で構成されています。ページ数は番組によって異なり、番組によっては自動的にページ送りするものもあります。

# **一般情報の内容(番組)について**

1つの放送局から、同時に複数の番組が放送されています。番組の数や内容は、放送局によって異な ります。番組は目次画面で選ぶことができます。(FBP 「(表示について)」上記) 番組は大きく次の2つに分けられます。

#### ● 連動情報番組(番組情報チャンネル)

FM音声放送と連動した番組です。放送中の曲名、アーティスト名、リクエストの受付電話番号など、 音声放送に関連した内容です。音声放送に合わせて、放送局が内容を変えていきます。

●独立情報番組(天気予報、ニュース&スポーツ、交通情報、エンターテイメントチャンネルなど) FM音声放送とは関連のない、独立した番組です。ページ送りは、放送局が行なう場合もあります。 ※番組の名称、数、内容などは、放送局によって異なります。また、番組の更新情報を受信すると、 自動的に本機内に保存している一般情報が更新されます。

### **一般情報放送局**

一般情報放送局(民放FM放送局)にはJFN系列/JFL系列/独立局などがあります。 一般番組情報を受信する設定にしている場合は、現在地周辺の最新エリアの放送局を受信します。

# よう アドバイス ―

● 各放送局の放送休止時間帯は一般情報を受信できません。

- ●雷波の状況によっては、FM音声放送は受信できても、一般情報は受信できない場合があります。
- 一般情報は親局の中継局でも受信できます。

**交通情報/一般情報の操作の流れ E–11**

本機では、FM多重放送を使って提供される交通情報(VICS)と一般情報(各放送局が独自に製作して 放送している文字情報)を表示することができます。

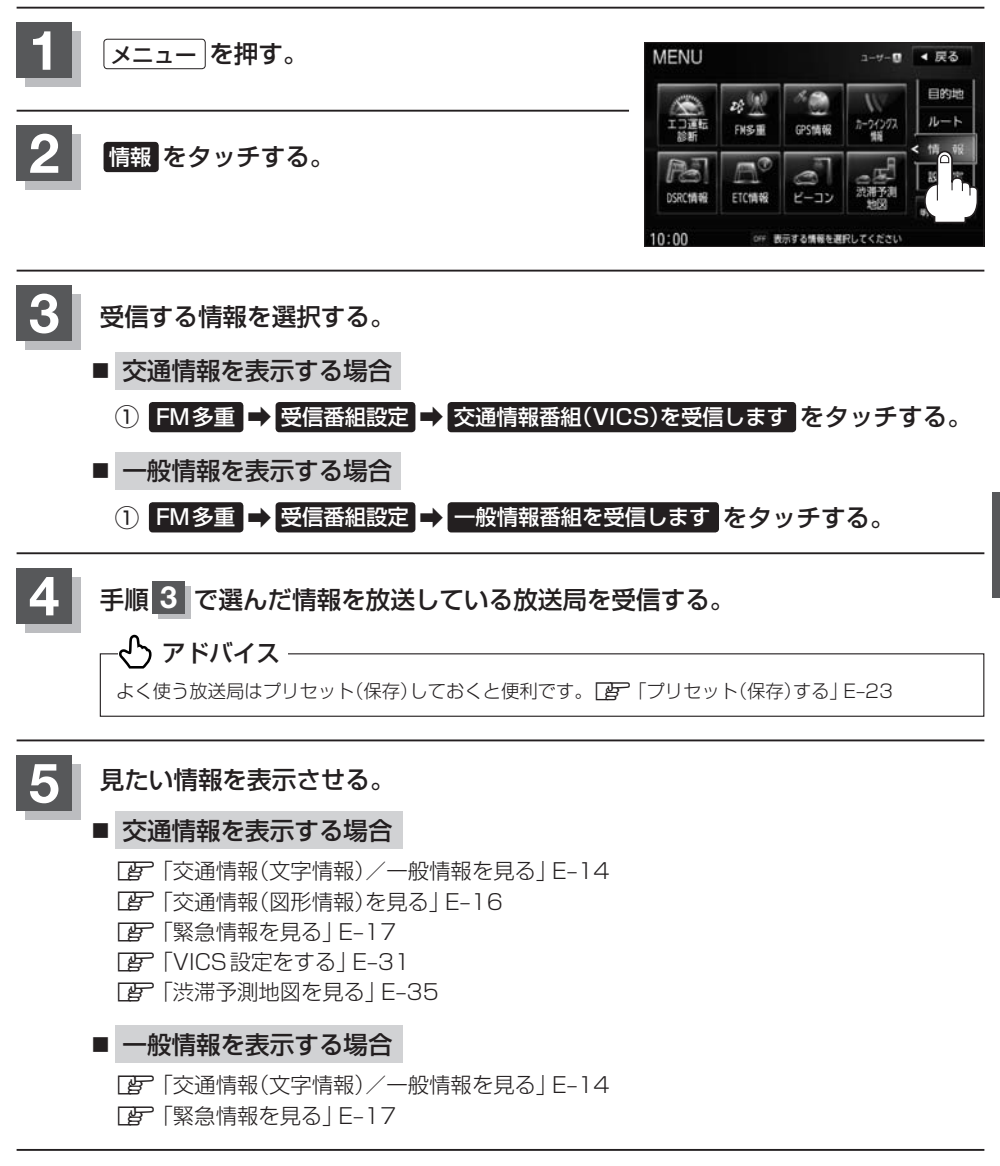

**情報の消去について**

#### 次の場合は、本機で受信した情報が消去されます。

- ●車のキースイッチをOFFにしたり、受信周波数が変わったり、切り替えた場合に受信した情報 が消去されることがあります。
- 渋滞情報保存時間が経過した場合消去されます。
- ●受信する情報(交通情報/一般情報)を切り替えた場合、切り替える前の情報は消去されます。(た とえば、交通情報を受信していて、一般情報に切り替え、再度、交通情報に切り替えた場合、前 回受信していた交通情報は消去されています。ただし、レベル3情報については切り替える直前 のデータが保持されるため、一定時間の表示は可能です。)

# **受信する情報を選ぶ E–13**

受信する情報を設定します。

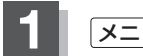

**1** メニュー を押す。

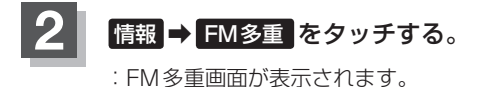

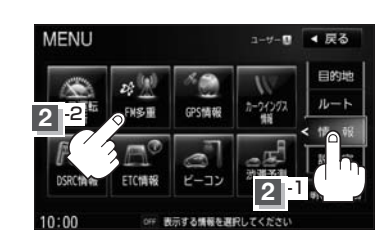

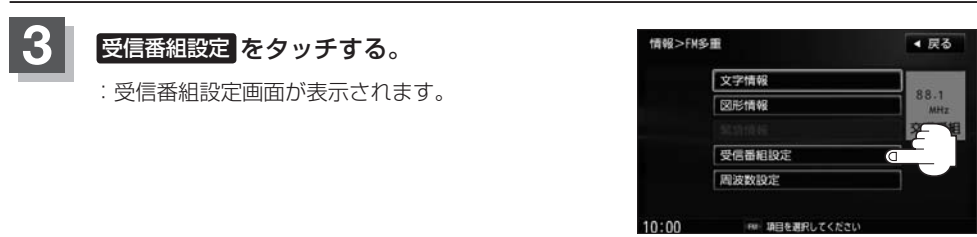

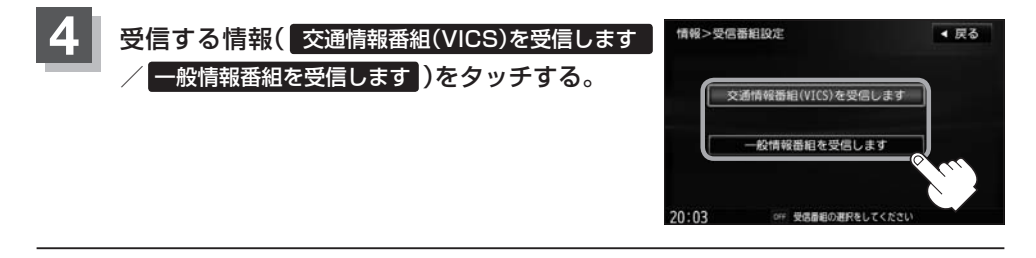

**5** 現在地の地図画面に戻るときは、 現在地 を押す。

● 交通情報番組を受信する設定にしているときは、 VICS タイムスタンプ に、交通情報提供時刻を表示します。 一般情報番組を受信する設定にしているときは、 VICSタイムスタンプ に一般情報スタンプ("FM一般")を表示 します。 ● 交通情報番組(VICS)を受信します または 一般情報番組を受信します を選択しただけでは、各情報を表示するこ とはできません。「AP「交通情報/一般情報の操作の流れ」E-11 アドバイス

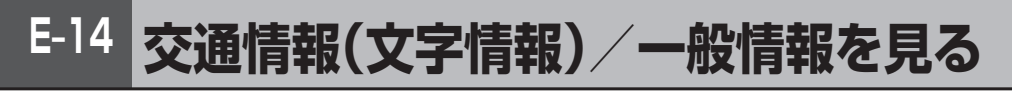

### **1** E–13手順 **<sup>1</sup>** 〜 **<sup>4</sup>** に従って操作し、受信する情報を設定する。

z「交通情報/一般情報を選局する」E–19

**2** メニュー を押す。

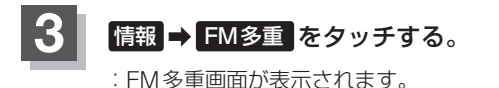

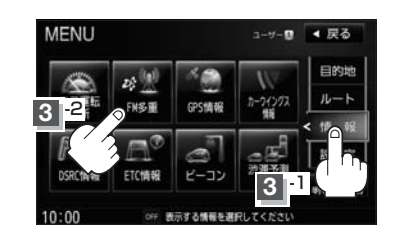

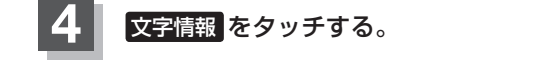

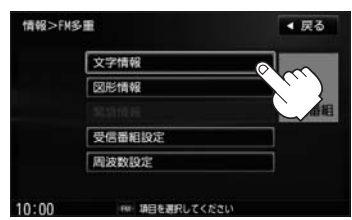

### **5 見たい情報の番号をタッチする。**

日次に戻るとき、タッチします。 選択画面が続く場合は、▼ をタッチして "見たい情報の番号を、タッチする。"を繰り返し てください。

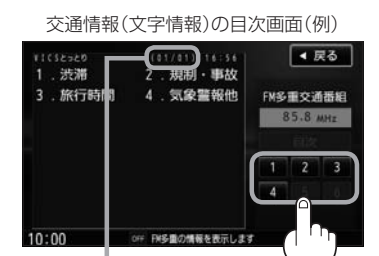

2ページ以上ある場合は、画面を送って、 見たい情報のある画面を表示してください。 ※ページ数が表示されない番組もあります。 ※一般情報の場合、目次データが受信できていない 場合は"情報の受信中です。"と表示します。目次 データが受信できると、目次画面を表示します。

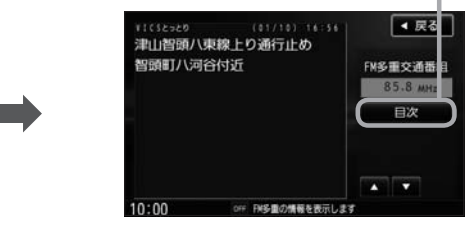

情報表示中に新しい情報を受信すると、自動的に情報を書きかえます。

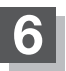

**【 6】 現在地の地図画面に戻るときは、 現在地 を押す。** 

# -ላን アドバイス —

- 一般情報の場合、手順 1 ~ 4 (CEFE-14)の操作をした後、目次画面ではなく、連動情報番組(CEFE-10)が表示され ることがあります。目次データは受信できないが、連動情報番組データは受信できた場合にこうなります。他の 番組を見たい場合は、しばらく待って、日次 をタッチしてみてください。
- 表示内容は更新(変更)される場合があります。

# **E–16 交通情報(図形情報)を見る**

**1** 交通情報番組を受信する設定にする。

z「受信する情報を選ぶ」E–13

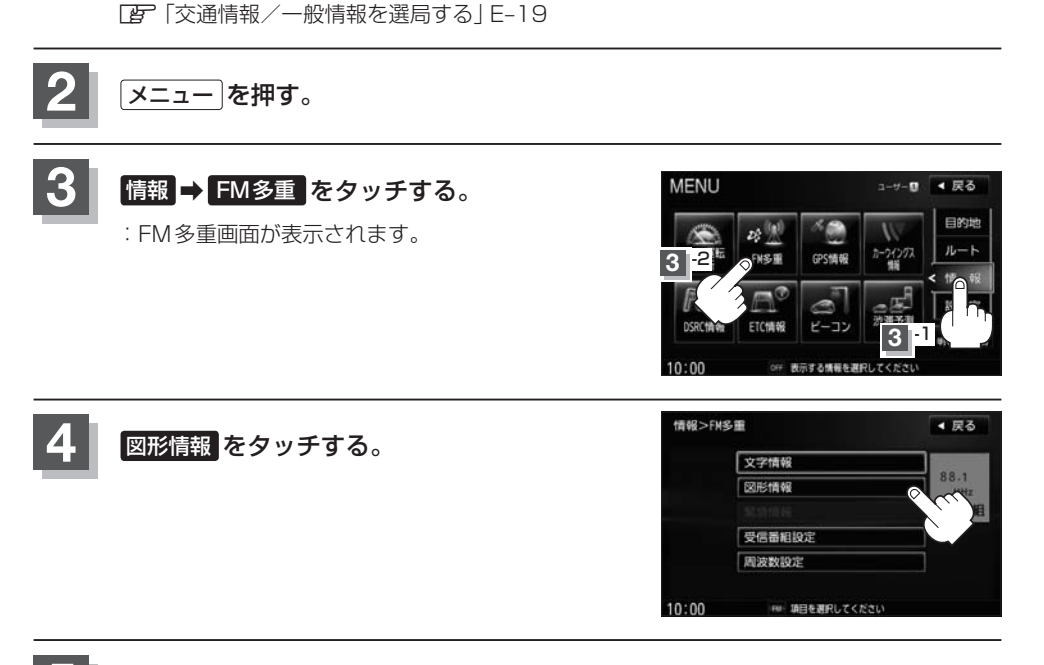

# **5 見たい情報の番号をタッチする。**

図形情報の目次画面

選択画面が続く場合は、"見たい情報の番号を、タッチする"を繰り返してください。

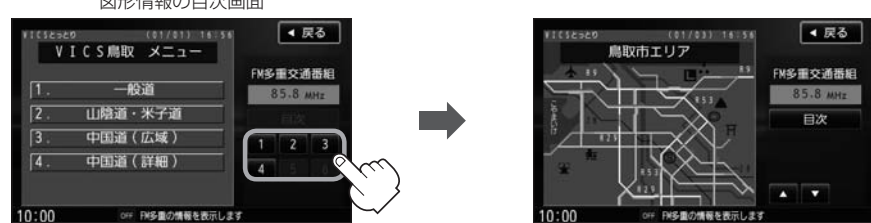

情報表示中に新しい情報を受信すると、自動的に情報を書きかえます。

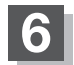

**6** 現在地の地図画面に戻るときは、 現在地 を押す。

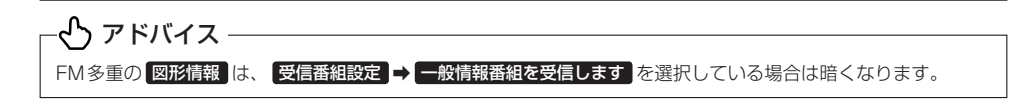

# **緊急情報を見る E–17**

交通情報を受信中は、交通情報の緊急情報番組を受信します。 また、一般情報を受信中は、一般情報の緊急情報番組を受信します。

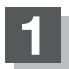

**1** E–13手順 **<sup>1</sup>** 〜 **<sup>4</sup>** に従って操作し、受信する情報を設定する。

z「交通情報/一般情報を選局する」E–19

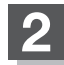

**2** メニュー を押す。

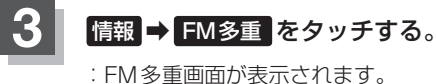

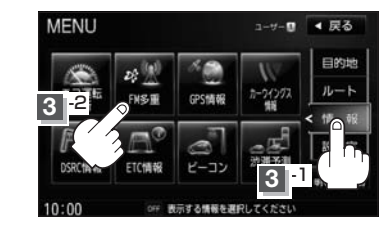

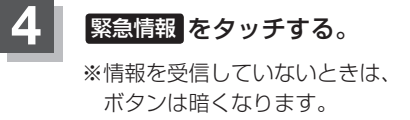

情報表示中に新しい情報を受信すると、  自動的に情報を書きかえます。

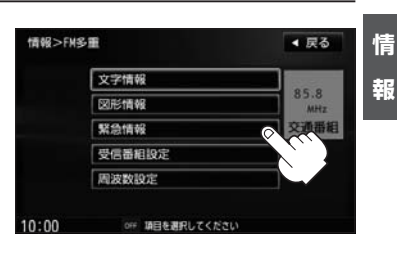

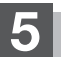

**5** 現在地の地図画面に戻るときは、 現在地 を押す。

**E–18 緊急情報を見る**

### **緊急情報について**

受信中の放送局の緊急情報番組を受信すると、音声で受信したことを知らせます。

●現在地、スクロール画面、トップメニュー画面、AV画面表示時などに受信した場合は、自動的に 情報を表示します。ただし、再探索中などは割り込み表示しません。

※約15秒後には、緊急情報は消え、自動的に割り込み前の画面に戻りますが、緊急情報表示画面で、 ▶ をタッチして、割り込み前の画面に戻すこともできます。

- ●交通情報(文字情報/図形情報)表示中、または一般情報表示中に受信した場合は、他の情報より優 先して、受信した緊急情報を表示します。この場合、緊急情報表示画面で、 戻る をタッチすると、 メニューに戻ります。
- ト記以外のときに受信した場合、緊急情報を見るには、E-17に従って、FM多重の 緊急情報 をタッチし てください。

**、ヘ**フドバイス -

- ●緊急情報は、見終わった後も消えず、E–17に従って、FM多重の 露急情報 をタッチすると、表示されます。 ※情報を消去する行為をした場合は、緊急情報も消えます。z「 情報の消去について 」E–12
- 交通情報を受信中は、交通情報の緊急情報番組を受信します。また、一般情報を受信中は、一般情報の緊急情報 番組を受信します。
- ●緊急情報表示を止める場合は、「現在地 / メニュー を押すか、■■ をタッチしてください。

# **交通情報/一般情報を選局する E–19**

 $\bar{x}$ 通情報を見るには、 $VICS$ 放送局( $\bar{x}$ F E-9)を受信してください。 また、一般情報を見るには、一般情報放送局([g]–E-10)を受信してください。選局には、自動選局、手動 選局、エリア選局の3つの方法があります。

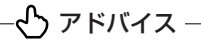

受信した放送局をプリセット(保存)しておくと、後で呼び出すことができます。 **TB**「プリセット(保存)する1E-23

## **自動選局**

自動選局に設定すると、受信中の電波が弱くなった場合、自動的に電波の強い周波数に切り替わります。

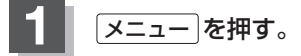

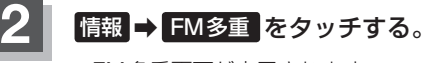

:FM多重画面が表示されます。

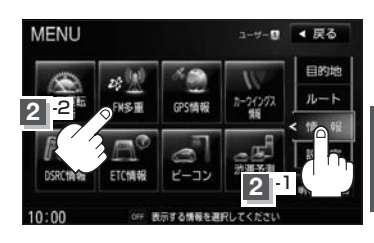

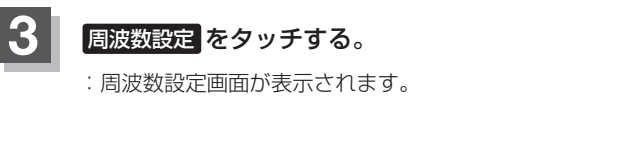

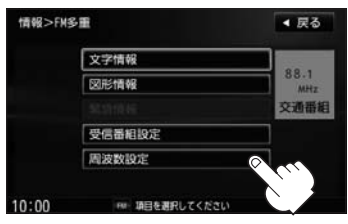

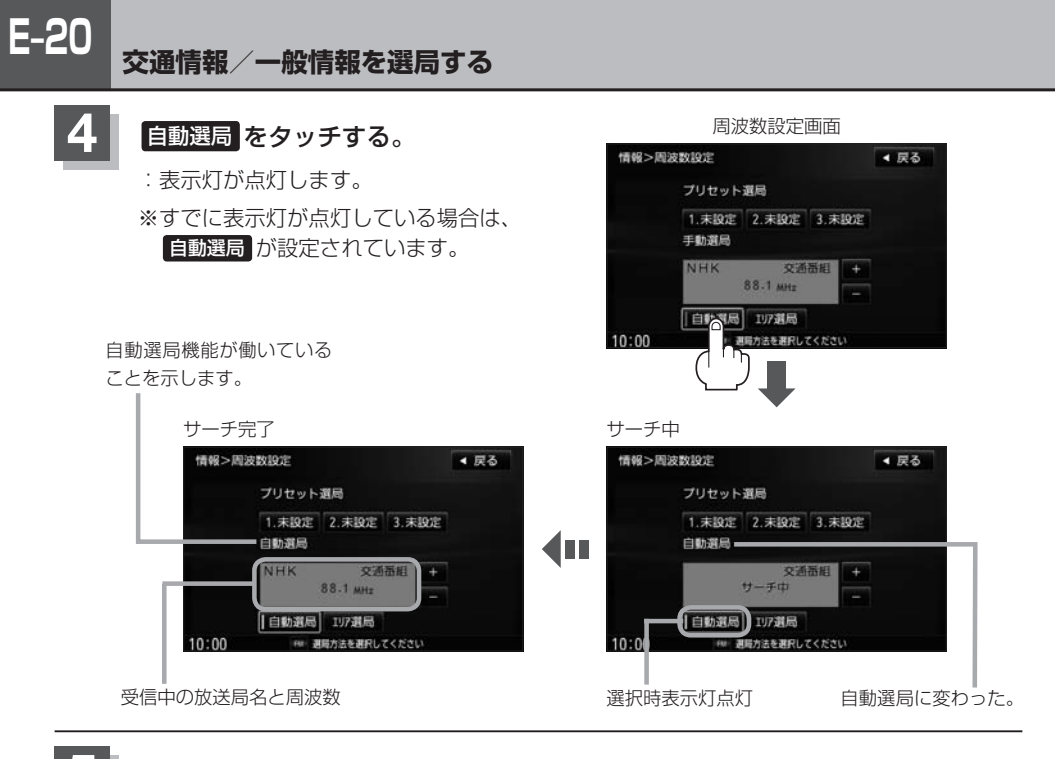

**5** 現在地の地図画面に戻るときは、 現在地 を押す。

### い アドバイス ―

放送局が受信できるまでは、周波数設定画面は"サーチ中"を表示したままとなります。電波状況が悪く、自動選 局で放送局が受信できない場合は、手動選局(「AP-E-21)またはエリア選局(「AP-E-22)を行なってください。

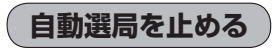

周波数設定画面が"自動選局"表示になっているときは、自動選局機能が働いて、受信中の電波が弱 くなると、自動的に電波の強い周波数(放送局)に切り替わります。自動選局を止める(周波数が自動 的に切り替わるのを止める)場合は、自動選局 をタッチして表示灯を消灯し、表示を "手動選局"に 変えてください。

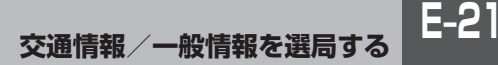

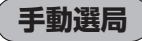

手動で周波数を合わせることができます。

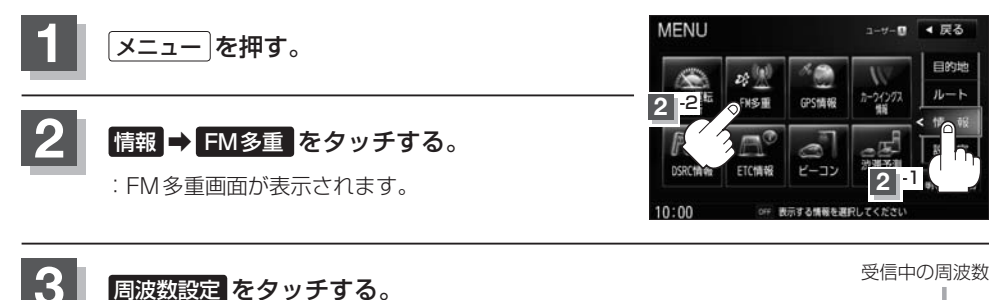

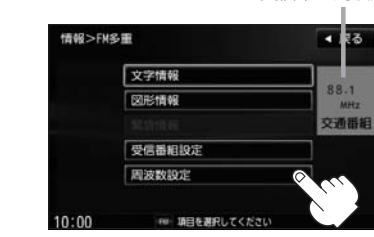

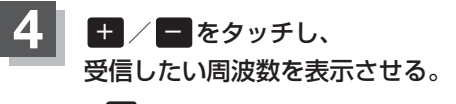

:周波数設定画面が表示されます。

※ − をタッチすると、0.1 MHzダウン、長めにタッチすると 始めは0.1 MHzダウンし、その後1 MHzずつダウンします。 + をタッチすると、0.1 MHzアップ、長めにタッチすると 始めは0.1 MHzアップし、その後1 MHzずつアップします。

ここに受信したい周波数を表示させる。

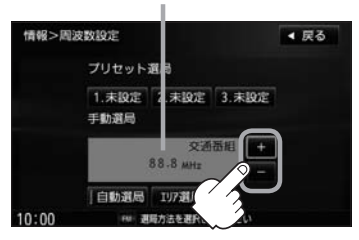

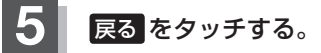

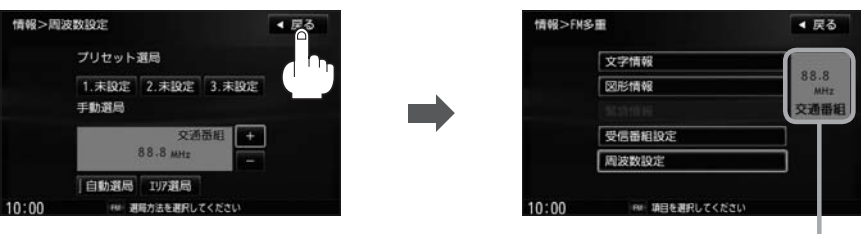

上記手順 **4** で表示させた周波数に変わります。

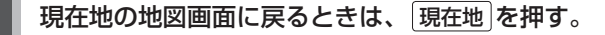

# **エリア選局**

現在地周辺のFM放送局が表示され、選択した放送局を受信します。

#### - イトアドバイス *–* 電波の特性上、建物や山などが障害物となって受信状態が悪くなり、受信できない場合があります。その場合は手 動選局で周波数を合わせてください。「 す 「 (手動選局 ) | E-21 **MENU** 1-9-0 4 尿る **1** メニュー を押す。 目的地  $\mathbf{z}$  $n - h$ GPS情報 **2** -2 **情報 → FM多重 をタッチする。** ETC情報 **2** -1 :FM多重画面が表示されます。  $10:00$ OFF 表示する情報を選手 情報>FM名重 ▲ 戻る **3** 周波数設定 をタッチする。 文字情報  $88.1$ :周波数設定画面が表示されます。 图形情報 交通番組 受信器相投定 周波数投定  $10:00$ FM: 項目を選択してください 周波数設定画面 **4** エリア選局 をタッチする。 情報>周波数設定 ▲ 戻る プリセット選局 1. 未設定 2. 未設定 3. 未設定 白動演局 **NHK** 交通器組

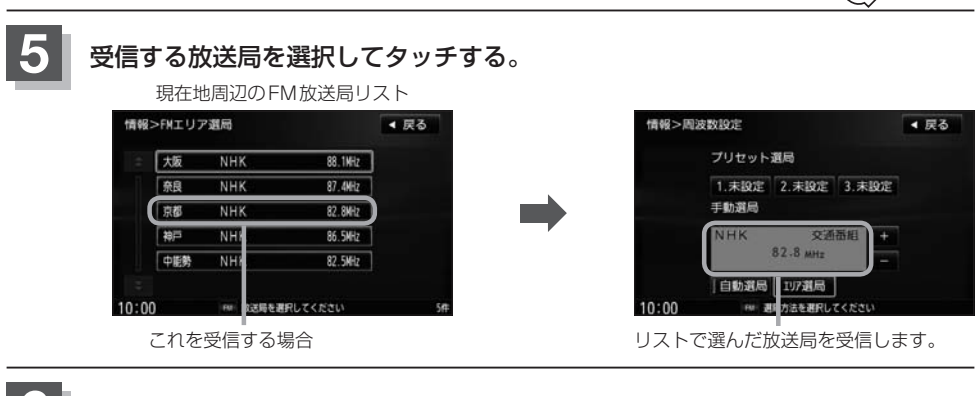

受信中の周波数 =

 $10:00$ 

88-1 MHz |自動選局 197選局◎

理解水注を運動

**6** 現在地の地図画面に戻るときは、 現在地 を押す。

# **プリセット(保存)する E–23**

放送局を3個までプリセット(保存)できます。

## **1** プリセットしたい放送局を受信する。  (画面は、周波数設定画面のままにしておきます。)

z「交通情報/一般情報を選局する」E–19

### **、ト**アドバイス ――

日勤選局 197選局

自動選局にしている場合は、自動選局を止めてください。自動選局のままにしておくと、受信中の電波 が弱くなった場合に本機はサーチを始めてしまい、周波数が変わってしまいます。 **ア [(自動選局を止める) E-20** 

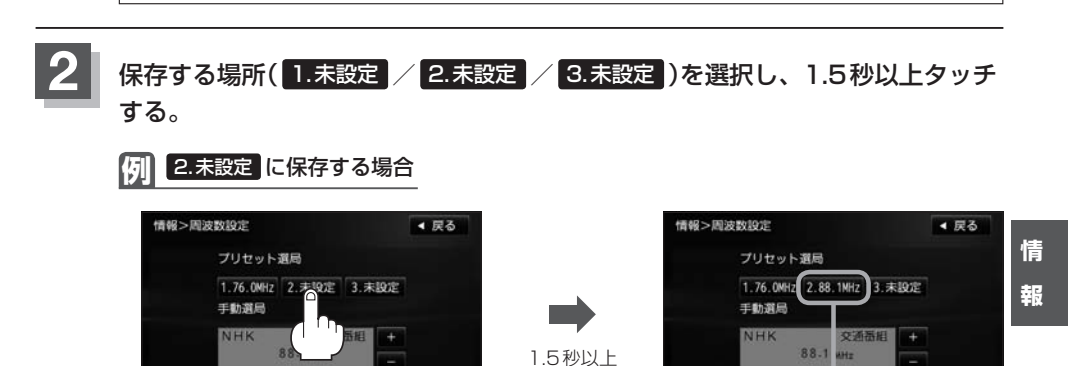

タッチする

日勤選局 197 8局

#### $10:00$ FM 選縮方法を選択してください  $10:00$ FM 選縮方法を選択してください 未設定が88.1 MHzにかわった **3** 現在地の地図画面に戻るときは、 現在地 を押す。

## ふつ アドバイス -

上記手順 **2** で、すでに他の放送局が保存されている場所を選ぶと、保存されている放送局を消去して、新しい放 送局を保存します。LAF「プリセット(保存)の上書きをする」E-25

# **E–24 プリセット(保存)呼び出しをする**

プリセット(保存)した放送局を呼び出すことができます。

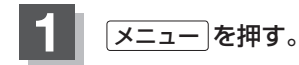

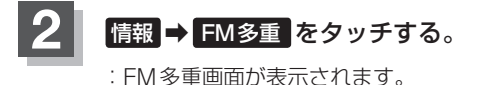

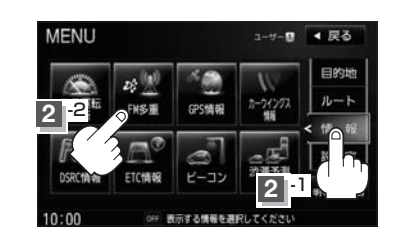

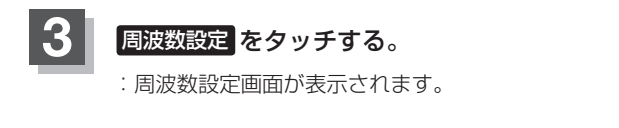

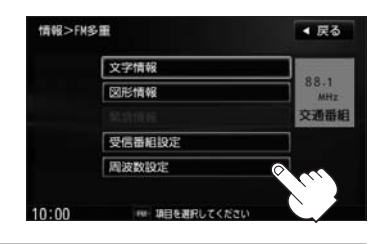

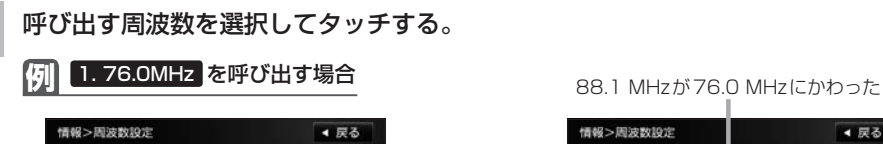

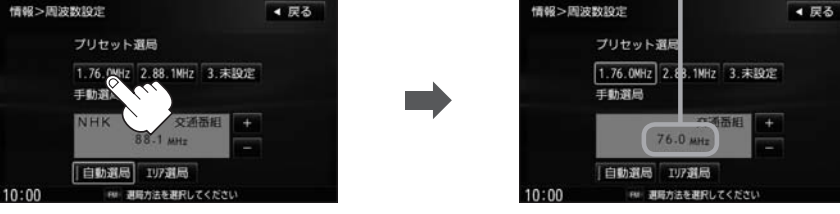

※プリセットを呼び出したときは、手動選局表示になります。

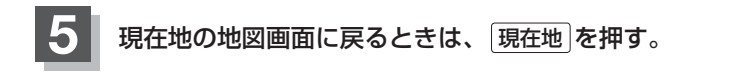

# **プリセット(保存)の上書きをする E–25**

### プリセットした放送局に新しい放送局を上書きすることができます。

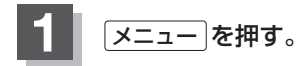

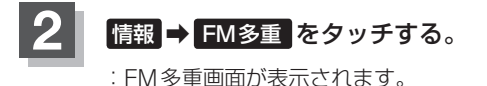

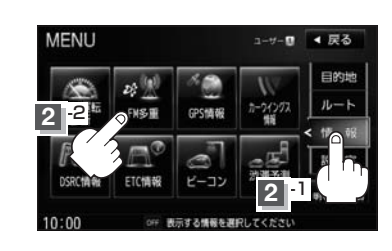

 $10:00$ 

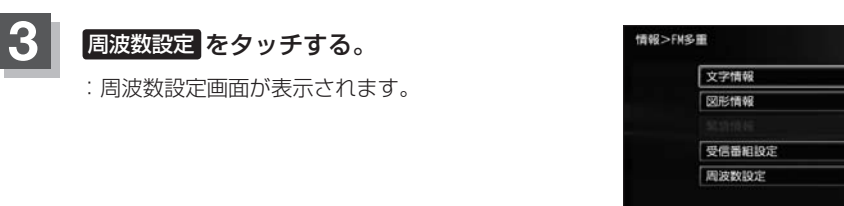

## **4** 新しい放送局を呼び出す。

z「交通情報/一般情報を選局する」E–19

- **5** 上書きしたい場所を選択し、1.5秒以上タッチする。
	- **例** 1. 76.0MHz に上書きする場合

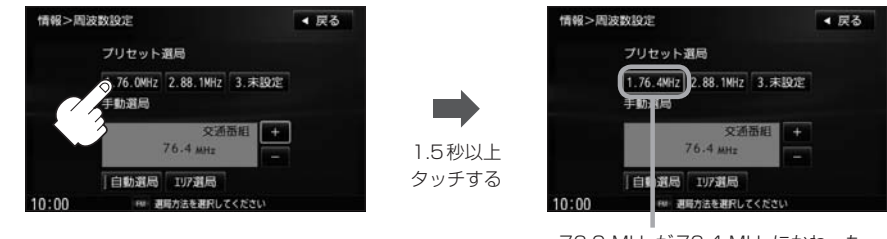

76.0 MHzが76.4 MHzにかわった

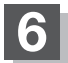

**6** 現在地の地図画面に戻るときは、 現在地 を押す。

▲ 戻る

 $88.1$ 

空通番組

# **E–26 GPS情報を見る**

現在地の緯度・経度、現在受信中のGPS衛星の数、現在の日付・時刻を表示することができます。

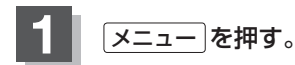

**情報 → GPS情報 をタッチする。** 

:GPS情報画面が表示されます。

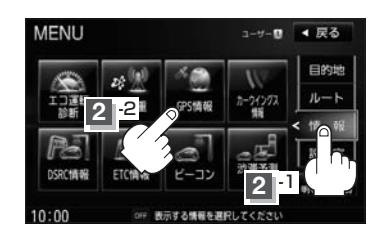

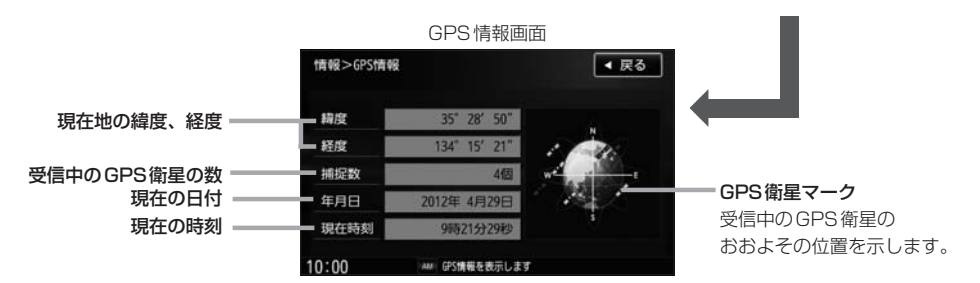

※受信中のGPS衛星の数には、測位に使用できないものも含まれています。 測位に使用できるGPS衛星の数が3個以上ない(現在地の測位ができない)場合は、 緯度と経度は表示されません。

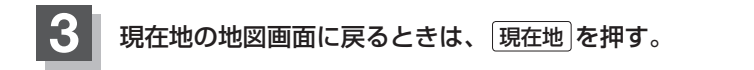

### いっ アドバイス ―

現在の時刻は、GPS衛星の電波を受信していても、1秒程度の誤差はあります。 電波を受信していないときは、誤差はより大きくなります。

**情 報**

# **ETC情報を見る E–27**

本機に別売のETCユニットまたはDSRC車載器を接続している場合に本機でETCの利用履歴や、 ETC管理情報を表示することができます。

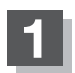

**1** メニュー を押す。

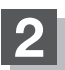

## **情報 → ETC情報 をタッチする。**

:ETC情報画面が表示されます。

※別売のETCユニットまたはDSRC車載器を接続して いない場合、ETC情報 は選択できません。(ボタン は暗くなります。)

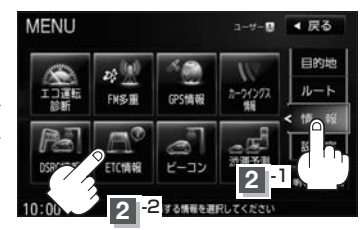

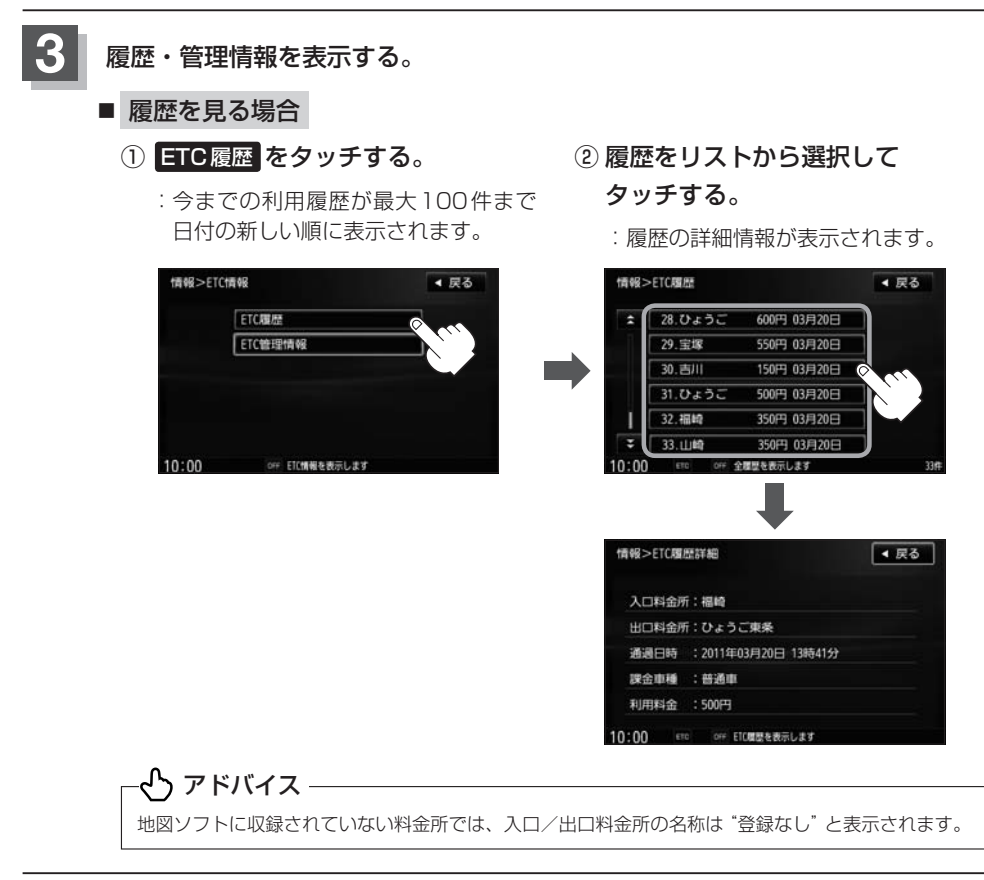

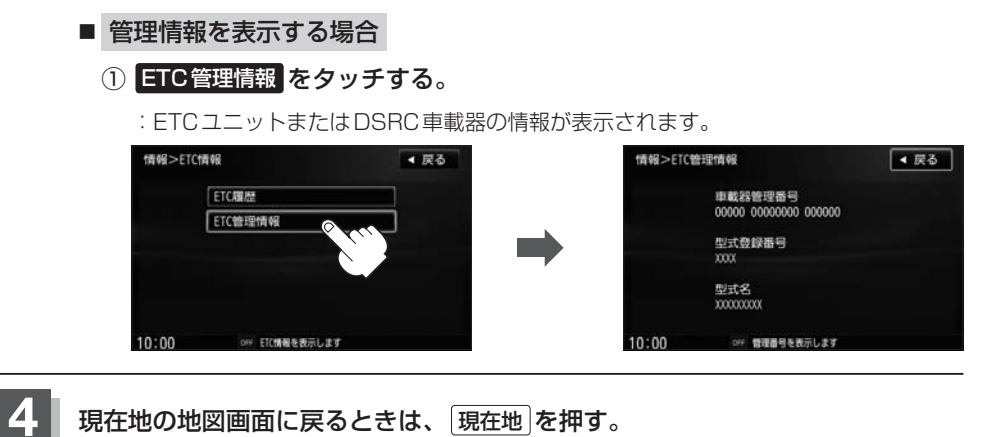

# -ላን アドバイス –

- ●別売のETCユニットまたはDSRC車載器を接続すると、上記の方法でETC情報を確認することができます。 接続可能なETCユニットについては、詳しくは販売店へご相談ください。
- ¡DSRC車載器が接続されている場合、「型式名」は表示されません。

# **DSRCの情報画面について E–29**

# **DSRCとは**

本機はITSスポットに対応しています。別売のDSRC車載器 を接続することで、道路本線上や料金所に設置されたITSス ポットから提供される情報を用いて、ダイナミックルートガイ ダンス機能・安全運転支援機能・ETC機能を実現します。 ※交通情報(VICS)を受信するには、別売のDSRC車載器を本 機に接続する必要があります。 ※DSRCは、一般社団法人ITSサービス推進機構(ISPA)の登 録商標です。

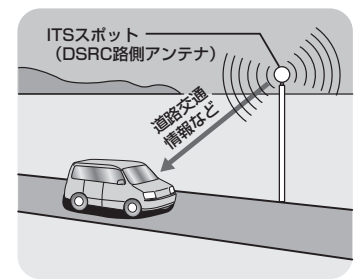

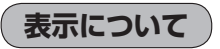

#### (例)情報画面

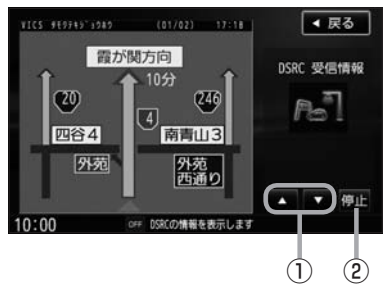

- ① △ / ■ボタン(ページ戻し/送り) ※2ページ以上情報がない場合は■ / ■ は暗くなり 選択できません。 ② 再生 / 停止 ボタン
	- ※音声情報がなく画像情報のみの場合は 再生 / 停止 は暗くなり、タッチできません。

**情 報**

(例)割込画面

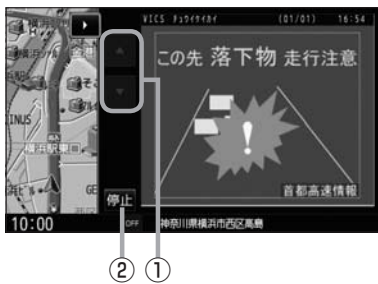

# **E–30 DSRC情報を見る**

高速道路での渋滞や、事故、合流など刻々と変わる情報をリアルタイムに配信される音声や画像など で確認することができます。

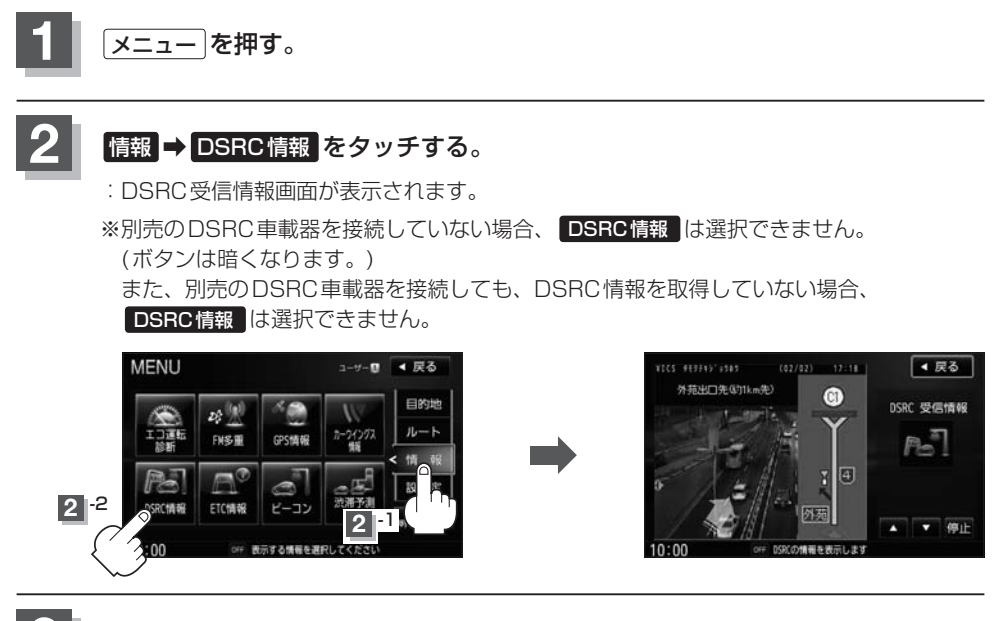

**3** 現在地の地図画面に戻るときは、 現在地 を押す。

# √♪ アドバイス −

DSRC設定については「AP「DSRCの設定をする」F-56をご覧ください。

**情 報**

# **VICS設定をする E–31**

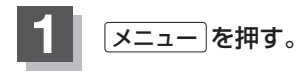

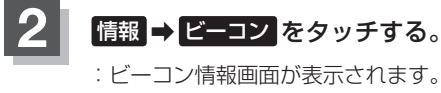

※別売のVICS光・電波ビーコンユニットを接続してい ない場合、ビーコン は選択できません。(ボタンは 暗くなります。)

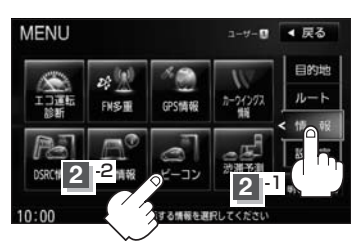

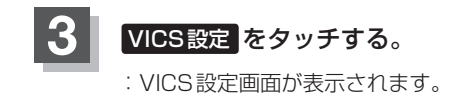

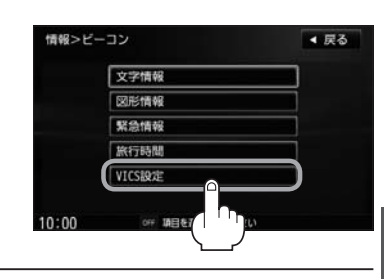

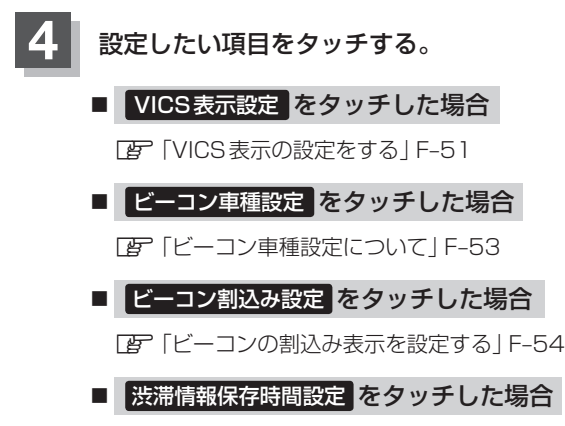

z「渋滞情報保存時間を設定する」F–55

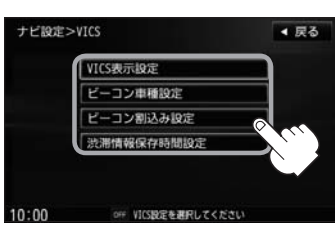

# **E–32 ビーコンの地図画面について**

ビーコンの交通情報(VICS)を見るには、別売のビーコンキットを本機に接続する必要があります。

### レベル3(地図)表示

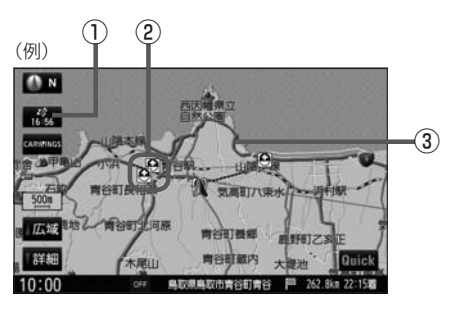

#### ① VICSタイムスタンプ ボタン

● 表示するレベル3の情報提供時刻を表示します。 ※表示可能なレベル3情報がないときは"−−:−−" を表示します。

※一般情報を受信する設定になっているときは、表示 されません。

提供時刻は表示されず"FM一般"と表示されます。

●ルート案内中にタッチすると、渋滞/規制を確認するこ とができます。¡

z「渋滞地点を確認する」D–21

②VICS情報マーク

「AP「(マークー覧表)」E-9

③渋滞情報

赤色:渋滞 橙色:混雑

緑色:渋滞なし 黄色:規制

※渋滞の方向を矢印で表示します。

文字情報/図形情報(簡易図形)/緊急情報/旅行時間情報を見ることができます。

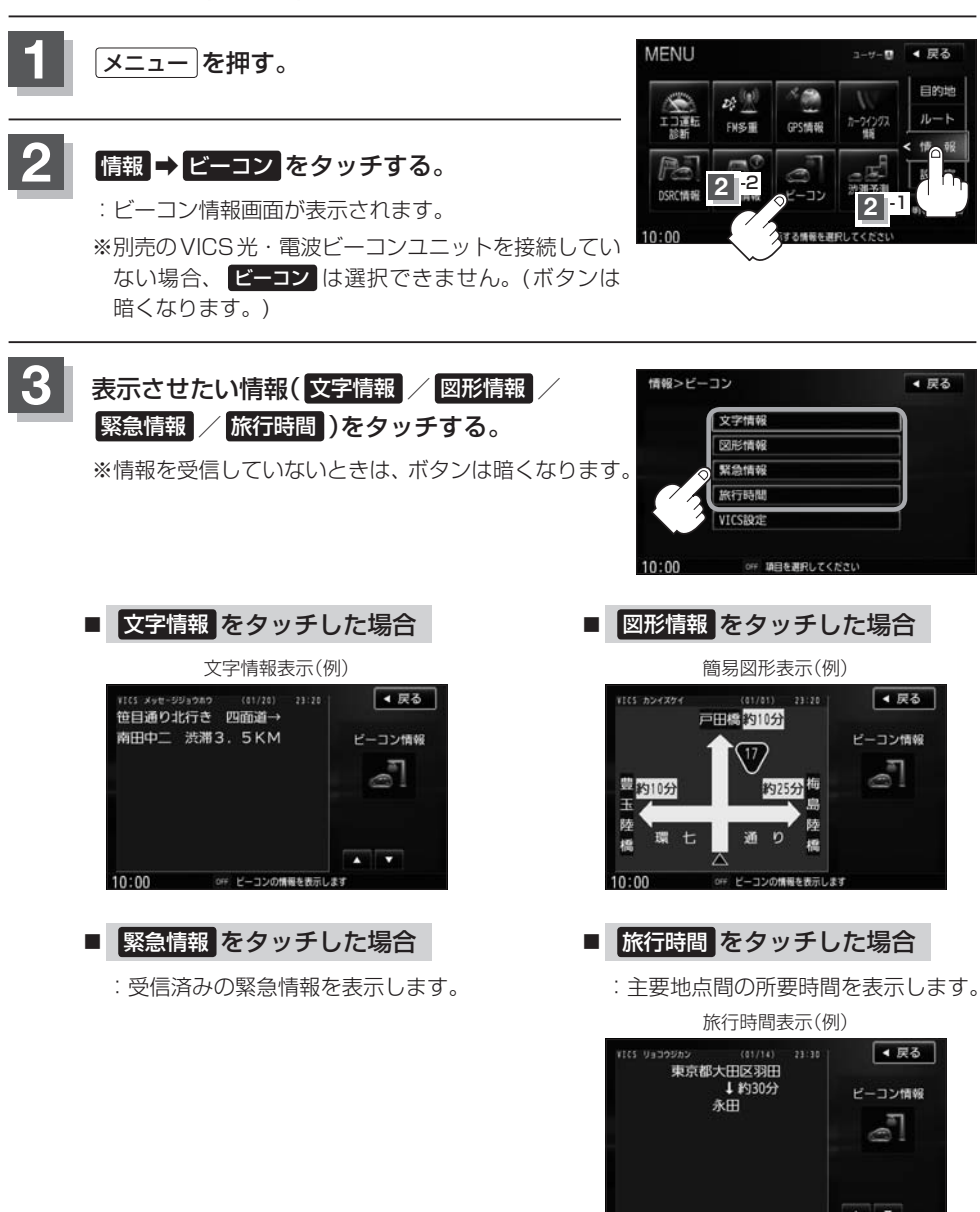

情報表示中に新しい情報を受信すると、自動的に情報を書きかえます。

 $10 - 00$ 

ピーコンの情報を表示します

**情 報**

# **E–34 ビーコンの情報画面を見る**

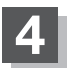

**4** 現在地の地図画面に戻るときは、 現在地 を押す。

**緊急情報について**

緊急情報を受信すると、音声で受信したことを知らせます。

●現在地、スクロール画面、トップメニュー画面、AV画面表示時などに受信した場合は、割り込み 表示をしない設定になっていても、自動的に緊急情報を表示します。ただし、再探索中などは割り 込み表示しません。

※約15秒後には、緊急情報は消え、自動的に割り込み前の画面に戻ります。

- ●文字情報/図形情報/緊急情報/旅行時間を表示中に受信した場合は、他の情報より優先して、受 信した緊急情報を表示します。
- 上記以外のときに受信した緊急情報を見る場合、LEF E-33に従って、 緊急情報 をタッチしてくだ さい。

### -い アドバイス ―

- VICS情報を消去する行為をした場合は、緊急情報も消えます。
- ●緊急情報表示を止める場合は、 【現在地】を押してください。 ※緊急情報の表示を止めても 緊急情報 をタッチすると再度情報を表示させることができます。

# **渋滞予測地図を見る E–35**

日時を指定して、その日時の渋滞予測データを地図上で確認することができます。

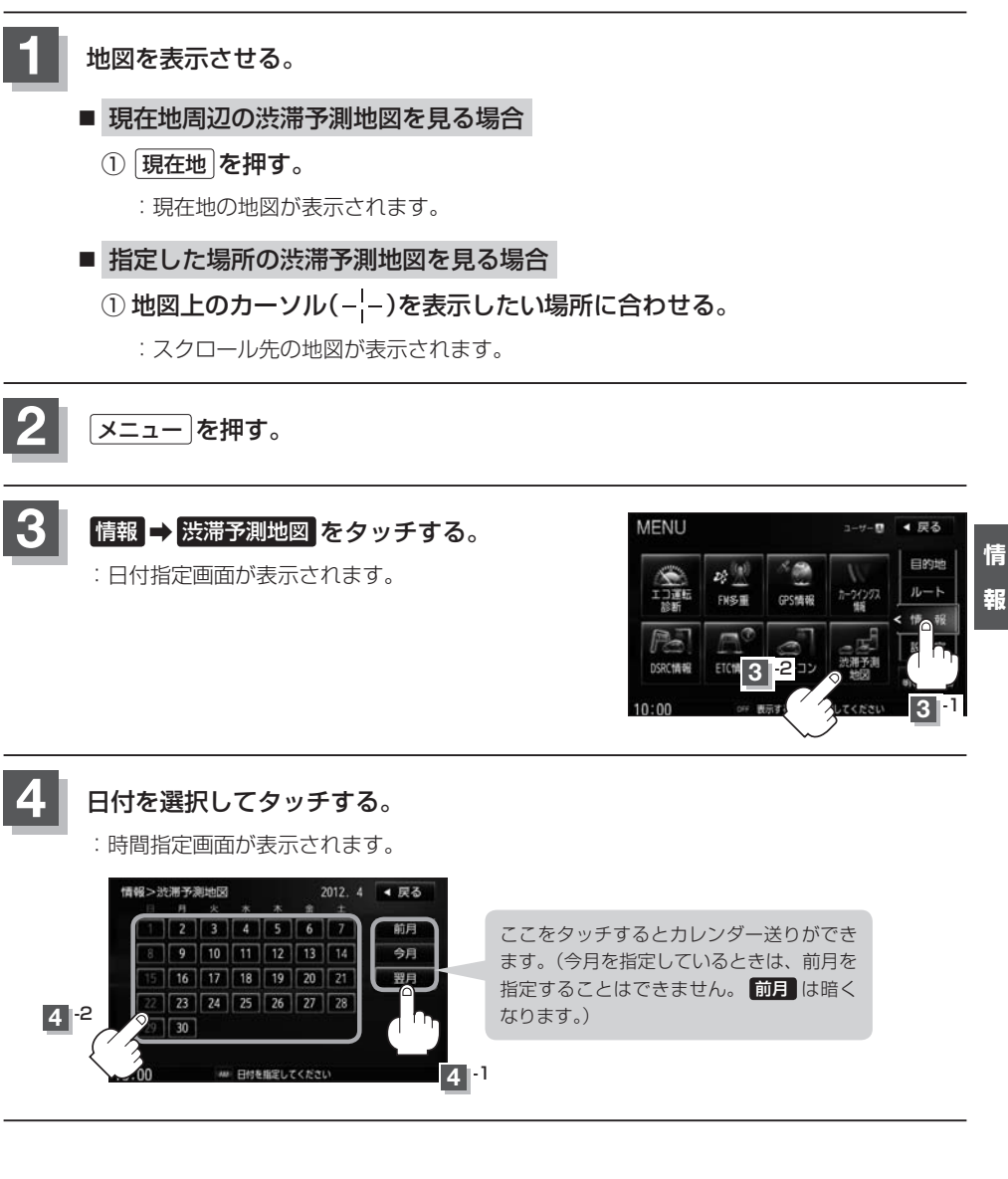

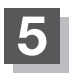

# **5** 数字をタッチして時間を入力し、 検索 をタッチする。

※時間は24時間制の15分単位で入力します。 例)午後5時30分は「1730」とタッチする。

z入力方法はB–35を参考にしてください。

:渋滞予測地図が表示されます。

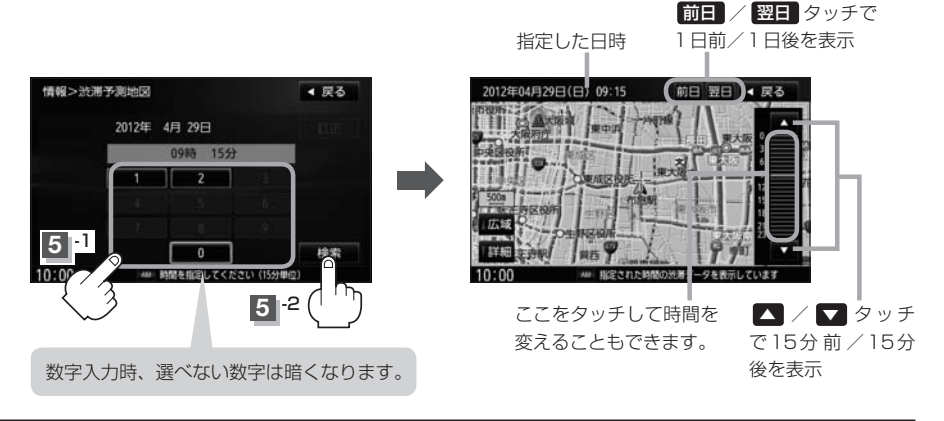

**6** 現在地の地図画面に戻るときは、 現在地 を押す。

### ふつ アドバイス

- ●日付指定画面で過去の日付を指定することはできません。
- 過去のVICS渋滞統計データをもとに、日付、時間、曜日などから渋滞を予測して表示するため、実際の渋滞状 況とは異なる場合があります。
- 渋滞予測地図画面で地図をスクロールして渋滞状況を確認することができます。 z「地図スクロール(地図を動かす)」B–12